### 申込キャンセルの方法

講座申込システムを利用して講座・教室を申し込んだ場合(先着順のものは除く)は、申込期間中に限 り、お客様自身でシステムを通じて申込のキャンセルができます。キャンセルの方法は次の通りです。

#### 1 受講者登録をされていない方

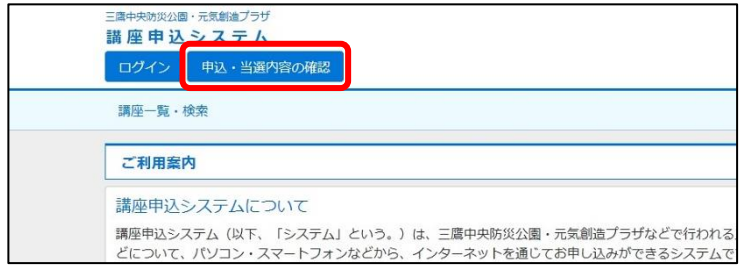

(1)講座申込システムの TOP 画面で、 【申込・当選内容の確認】を選択します。

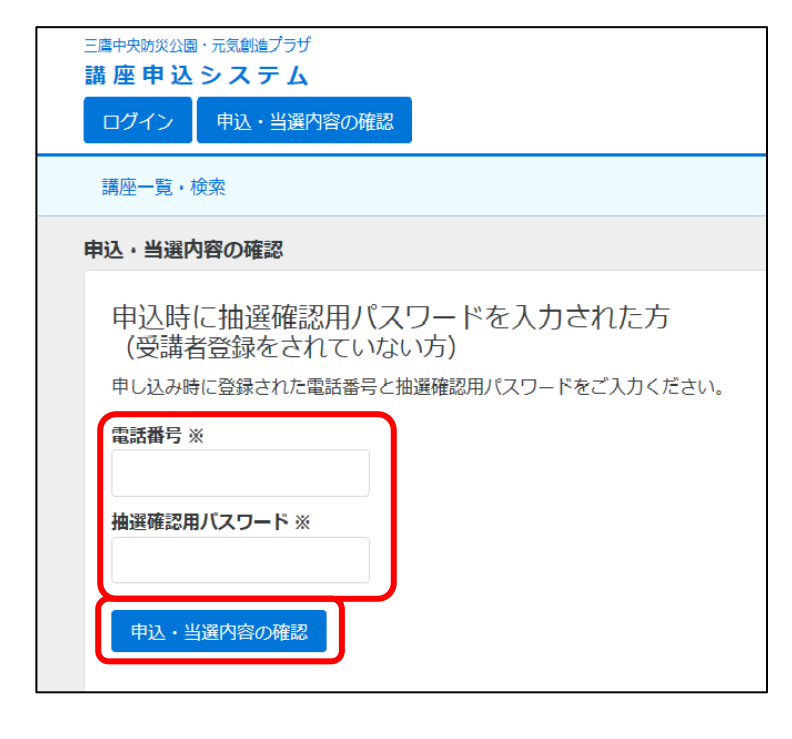

(2)申込内容の確認

電話番号と抽選確認用パスワードを入 力し、【申込・当選内容の確認】を選択しま す。 ※雷話番号のハイつ<sup>、</sup>は、ペックス<br>※雷話番号のハイつ<sup>、</sup>パイト

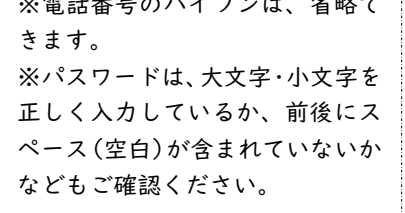

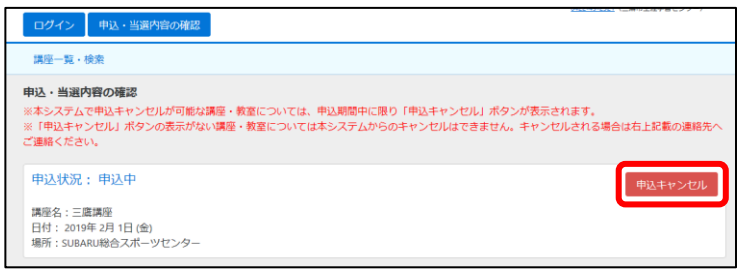

(3)申込キャンセル講座・教室の選択 申し込まれた講座・教室が表示されます ので、キャンセルしたい講座・教室の【申 込キャンセル】ボタンを選択します。

※システムからキャンセル可能な講座・教室に限り、右側に【申込キャンセル】ボタンが表示されます。 ※申込状況が「申込中」でも、申込期間外(抽選中など)は、【申込キャンセル】ボタンは表示されません。

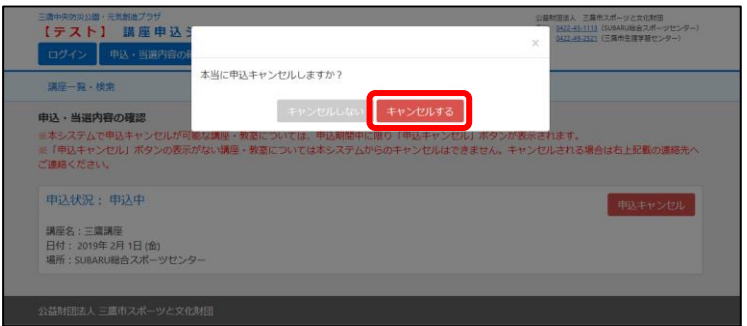

#### (4)申込キャンセルの確定

選択した講座・教室の申込をキャンセ ルしてよろしければ【キャンセルする】を、 しない場合は【キャンセルしない】を選択 します。

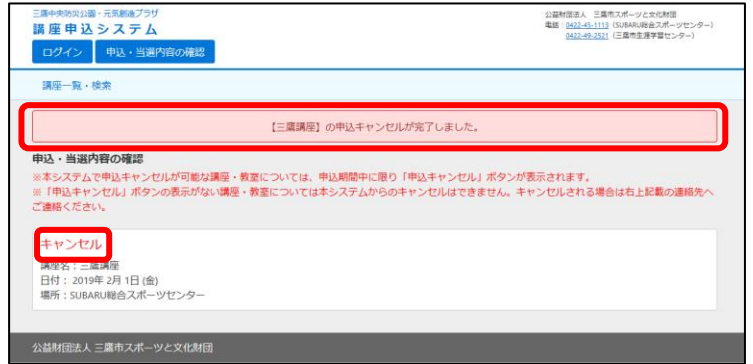

公益財団法人三鷹市スポーツと文化財団(中込キャンセル確認)

三鷹 元気 様<br>以下の講座・教室へのお中し込みをキャンセルいたしました。

再度お申し込みを希望される場合は、キャンセルを解除するため<br>下記お問い合わせ先へご連絡ください。

公益財団法人 三雄市スポーツと文化財団<br>三箇中央防災公園・元気創造プラザ<br>181-000東京都三箇市現川1-37-1<br>Tel: 0422-45-1113 (5UBARL線合スポーツセンター)<br>0422-46-1113 (5UBARL線合スポーツセンター)

このE-mailアドレスは送信専用のため、返信をいただいても回答はできません。<br>このメールに心当たりのは、方、ご不明な点などのある方は、<br>下記が同い合せ先までご連絡くださいますようお願い、だします。

**There** has been

タイトル:三鷹講座<br>日程:2019年 2月 1日 (金)

受付日時 2018年12月28日 14時32分

# (5)申込キャンセルの完了 画面に申込キャンセル完了の表示が出

ます。また、申込状況の表示が次のように 変わります。

申込状況:申込中 → キャンセル

※申込時に E-mail アドレスを入力されて いた方には、左のメールが送信されます。

※「@mitaka-sportsandculture.or.jp」の ドメインから送信されるメールの受信 許可を設定してください。

※申込をキャンセルした講座・教室に再度お申込みを希望される場合は、キャンセルの設定を解除する 必要がありますので、各施設にお問い合わせください。

#### 2 受講者登録されている方

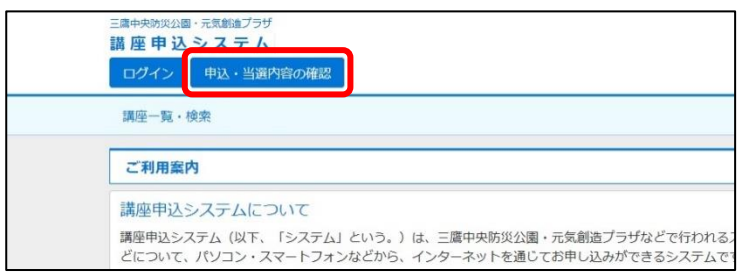

(1)講座申込システムの TOP 画面で、 【申込・当選内容の確認】を選択します。

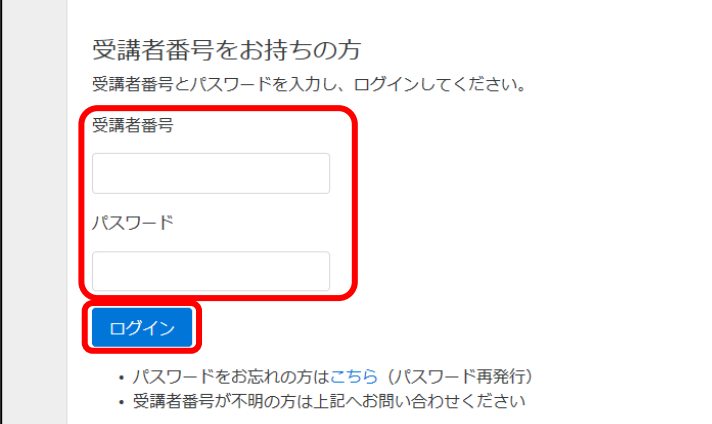

## (2)ログイン 受講者番号とパスワードを入力して、 【ログイン】を選択します。

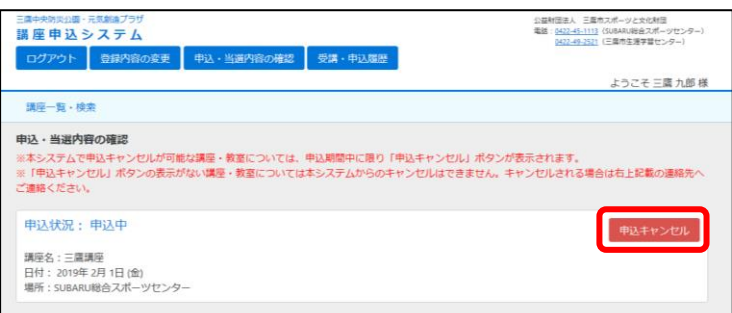

(3)申込キャンセル講座・教室の選択 申し込まれた講座・教室が表示されます ので、キャンセルしたい講座・教室の【申 込キャンセル】ボタンを選択します。

※システムからキャンセル可能な講座・教室に限り、右側に【申込キャンセル】ボタンが表示されます。 ※申込状況が「申込中」でも、申込期間外(抽選中など)は、【申込キャンセル】ボタンは表示されません。

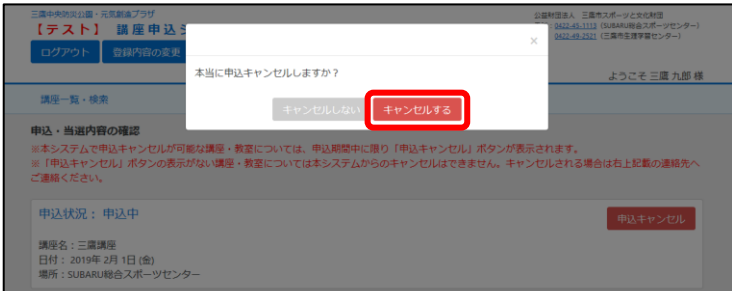

#### (4)申込キャンセルの確定

選択した講座・教室の申込をキャンセル してよろしければ【キャンセルする】を、 しない場合は【キャンセルしない】を選択 します。

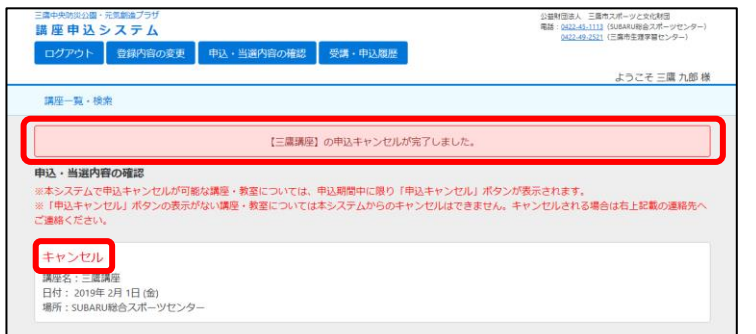

# (5)申込キャンセルの完了

画面に申込キャンセル完了の表示が出ま す。また、申込状況の表示が次のように変 わります。

申込状況:申込中 → キャンセル

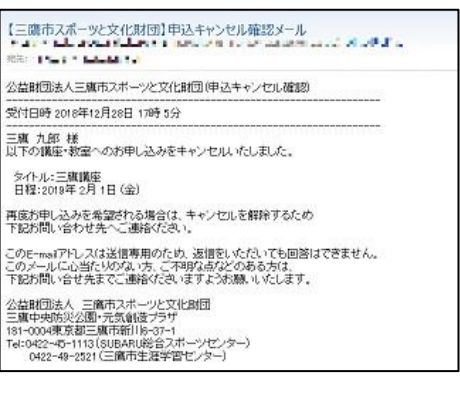

※左のメールも送信されます。

※申込をキャンセルした講座・教室に再度お申込みを希望される場合は、キャンセルの設定を解除する 必要がありますので、各施設にお問い合わせください。